# Tigers Website User Registration

### **Registering**

Registering to Tigers website will allow you to add comments to posts, select which news posts are related to you and add an avatar.

**Please Note:** Your registration has to be approved by the committee before you can log on to the website. **All** comments will also require approval before they are added to the post.

To register go to<http://www.tigers.asn.au/wp-login.php?action=register> and fill out your details.

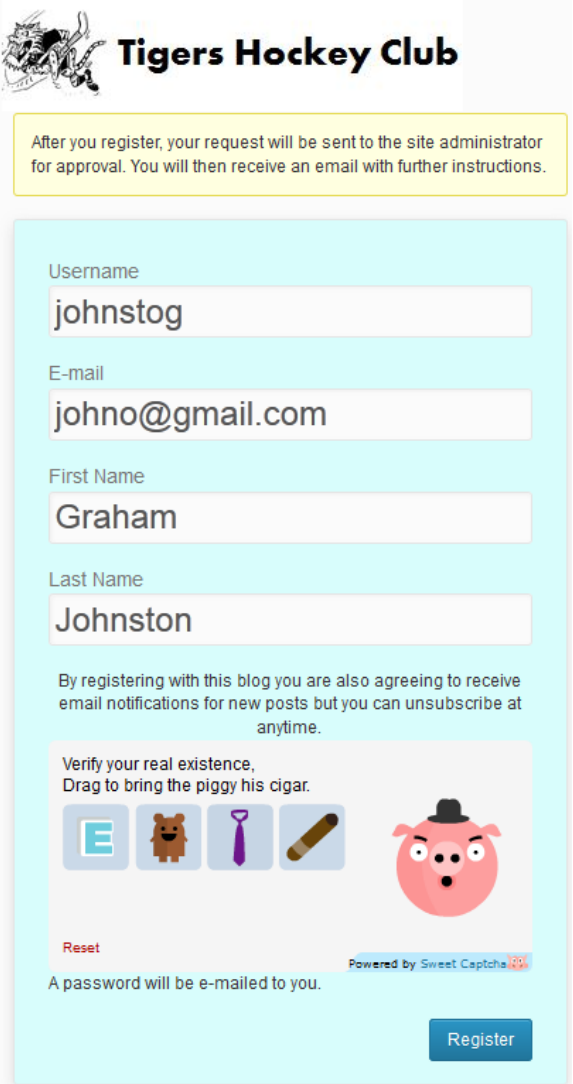

Click on the "Register" button and an email notification will be sent to the Web Administrator for approval.

#### **The Next Step**

An email will be sent back to you with your login password once you have been approved. Follow the email instructions and log on to update your Profile and subscription categories (next page).

### **Logging on from the approval email for the first time**

This URL will be on the email. <http://www.tigers.asn.au/wp-login.php> Use it to open the website.

Log on using the Username and password on the email.

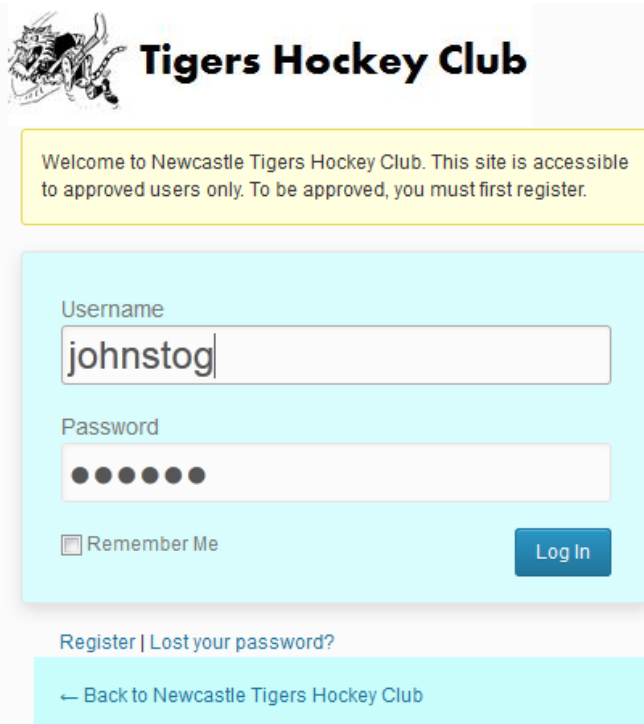

Update you profile details if required. You can also choose which name you want everyone to see.

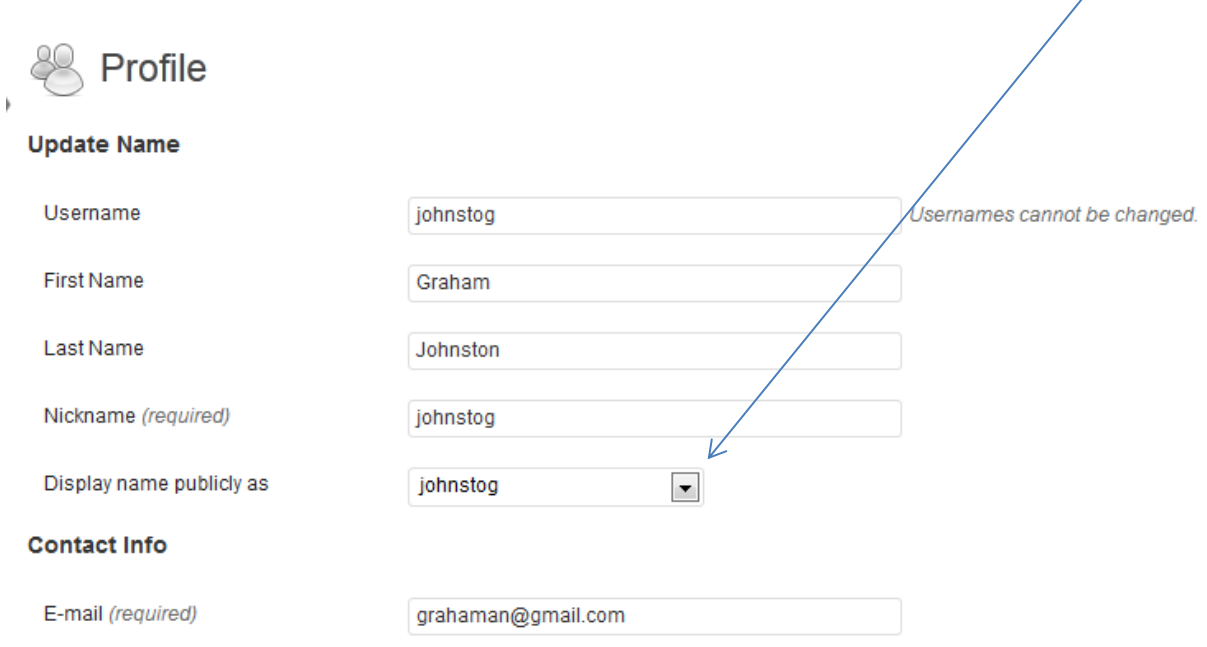

### **Changing your Password**

Add a new password that you can remember. A strength indicator will show how strong the password is.

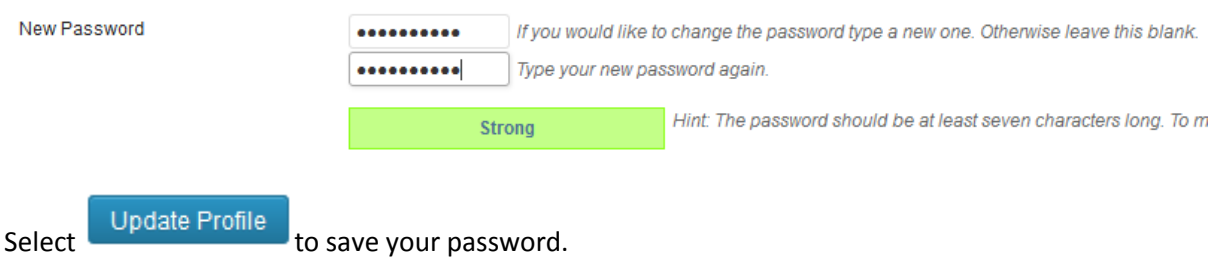

Note: If you forget your password there is a password recovery link on the login pad.

#### **Adding an Avatar**

Scroll to the bottom of the profile page to find the Avatar section.

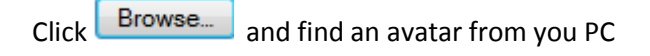

C:\Users\Graham\Picture Browse...

No local avatar is set. Use the upload field to add a local avatar.

Select Update Profile to save your Avatar. Your Avatar will appear next to your Username.

Once updated you avatar will appear next you name what it appears on the website.

Example.

## **Welcome Johnstog**

Dashboard Profile Logout

### **Updating News Post Categories**

Categories are used by the person creating to post to point the news to the correct group of people. The categories on the Tigers Website are below.

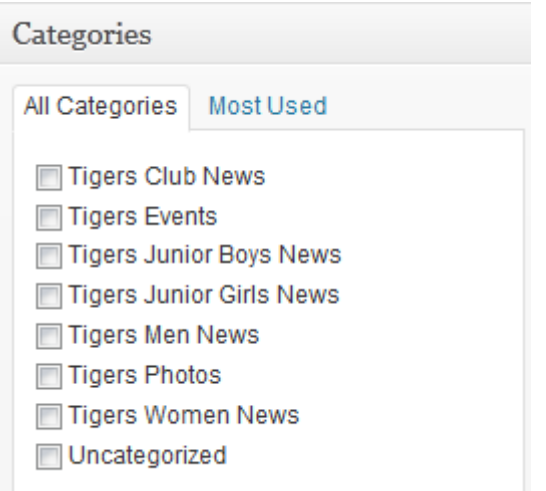

As a Registered User "Tigers Club News" is mandatory but all the others can be selected or unselected depending on what is related to you.

#### **Selecting/Unselecting Categories**

On the left side select "Subscribe2"

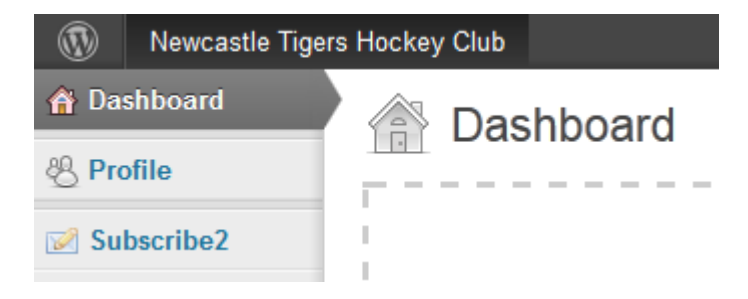

Under the "Subscribed Categories" select/unselect as required.

## **Subscribed Categories**

- Select / Unselect All
- **V** Tigers Events
- 7 Tigers Junior Boys News
- Tigers Junior Girls News
- **V** Tigers Men News

√ Tigers Club News Tigers Photos Tigers Women News Uncategorized

EXAMPLE: From the above settings if a new post is assigned the "Tigers Women News" category this users wouldn't receive an email notification.

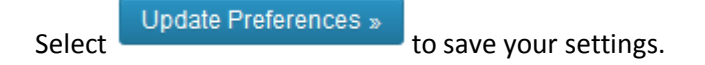

# **Going back to the Website from the Dashboard**

Hover over<br>At the top left of the page and click on "Visit Site"<br>at the top left of the page and click on "Visit Site"